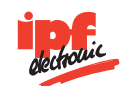

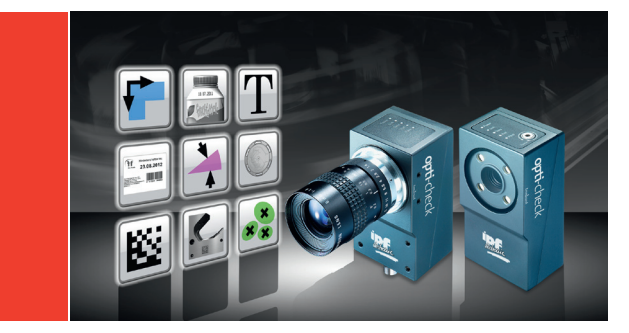

Quick installation guide *opti-check*

## Important safety instructions and the control of the state of the Getting started Application Suite and Application Suite

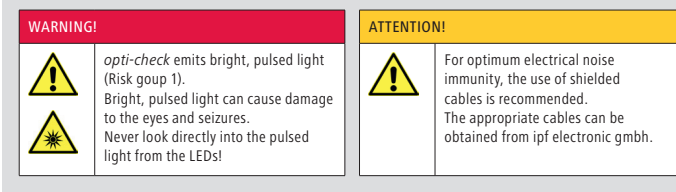

Detailed safety instructions can be found in technical documentation, chapter 3.

Conformity:

 $\epsilon$ 

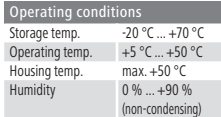

© ipf electronic gmbh, Rosmarter Allee 14, DE-58762 Altena, Germany.

http://www.ipf.de · hotline@ipf.de

Revisions in the course of technical progress and any errors reserved. Reproduction of this document in whole or in part is only permitted with previous written consent from ipf electronic gmbh.

### Printed in Germany. 01/14 (valid from v2.4-K11)

# NOTE

Separate mounting brackets are available as accessories. For reflective objects, the *opti-check* can be tilted approx. 5° to 15° to avoid reflections.

The field of view and the minimum module size for the OC5396XX / OC5397XX depend on the lens installed.

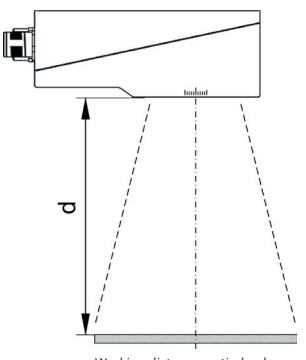

Working distance *opti-check*

0 50 100 200 300 400  $f = 16$  mm

Working distance [mm]

 $f = 10$  mm\*

(OC5392XX / OC5393XX / OC5394XX / OC5395XX)

Matrix code Barcode

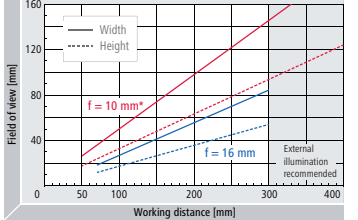

Fields of view (OC5391XX / OC5392XX / OC5393XX / OC5394XX / OC5395XX)

\*Working distances > 400 mm possible

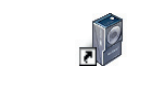

Place the enclosed CD in the CD drive and follow the instructions on the screen. After successful installation, links to the Application Suite are placed on the desktop.

Minimum modul sizes

Minimum module size [mm]

0.2 0.4 0.6 0.8 1.0

You can now start the program. Connect the *opti-check* to the Ethernet interface of your computer and log on both the *opticheck* and your PC within the same network.

Mechanical setup **Installation and timing** Installation and timing

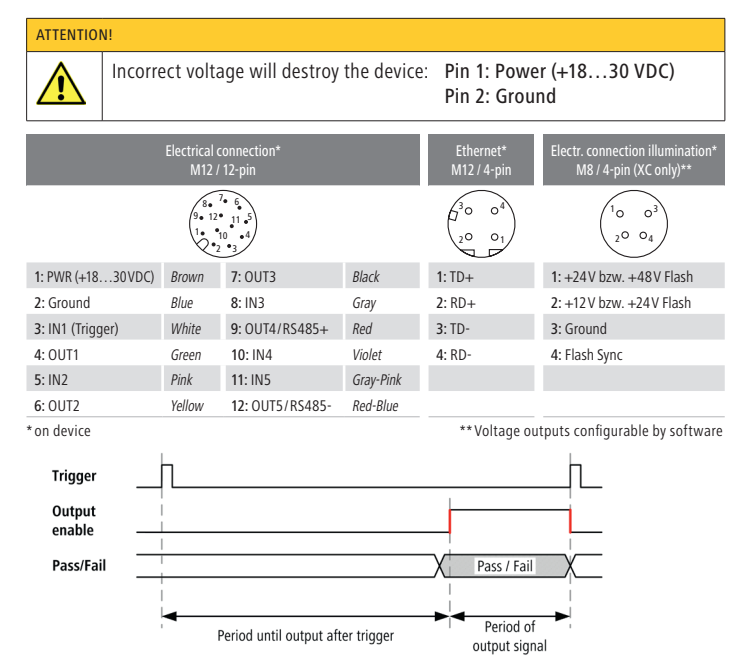

The duration of the output signals and the time of output are adjusted by software and depend on the current job.

The Application Suite helps you to create, manage and test jobs and to configure them for Real-time mode.

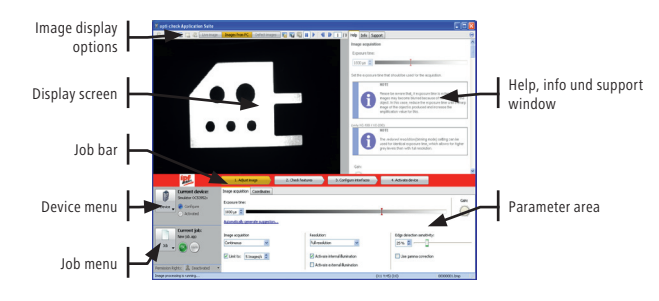

Live image Images from PC Commissioning is usually conducted in Live image mode or Images from PC on the basis of sample images. You can select the mode with the buttons alternatively.

> ь LOAD IMAGE 5. SAVE CURRENT IMAGE 暈 START live IMAGE RECORDING

NAVIGATING in LOaded images

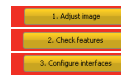

Jobs are created in three main steps, using the Job bar.

# Ethernet connection

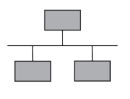

By default, the use of DHCP is enabled. If a DHCP server is not found within 15 seconds, the following network configuration is used:

IP address: 192.168.0.250 Subnet mask: 255.255.255.0

## **NOTE**

To avoid network malfunctions, ensure that each IP address is unique within your network!

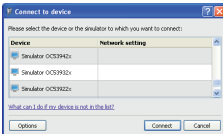

## Launch of *opti-check* Application Suite

Choose your device in the selection list. With Connect button, you connect with the selected *opti-check* vision sensor.

## .. Adjust image

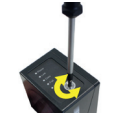

## 1. Adjusting an optimum image

To implement reliable inspection with the *opti-check* vision sensor, the features to be inspected must be clearly visible.

NOTE For OC539620-OC539622 and OC539720-OC539722, the image focus is set on the installed lens.

# Image acquisition Coordinates  $1830 \times 2$ utomatically generate suggestion... **ANTINOPERA**

Set the image focus with an inbus key on the *opticheck* vision sensor installed at the testing site. The corresponding inbus screw can be found on the sensor's LED panel.

Set the trigger to CONTINUOUS IMAGE CAPTURE. Use the option Automatically generate suggestion… Enter the speed of the object and the distance to object between the sensor and the object (see front page, Mechanical setup). The Application Suite calculates the Resolut<br>Full res corresponding parameters automatically.

Manual fine adjustments of image brightness can be made with the slider bar Exposure time. Adjust the image so that the object is seen to be bright enough without the need to override.

# Example: Add new feature checks

## Part location Geometry Feature comparison Identification Count contour points<br>Thecks whether contour points exi Contour comparison<br>Compares contour with reference conto **Brightness** Contrast<br>
Checks the contrast Area size<br>Checks the total area of bright/dark objects Count areas

Brightness: 79

Fail Pass Fail

 $\bullet$  ok

2. Check features

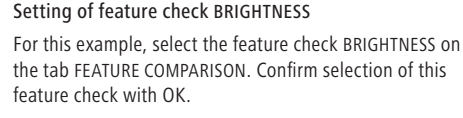

In the example, the working area is dragged as a circle. Adjust it by clicking on area's center and holding the left mouse button depressed.

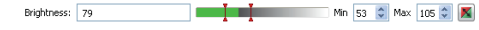

The mean gray-value currently measured in the working area is indicated as BRIGHTNESS. The associated switching thresholds for Pass/Fail may be adjusted by graphic input or by directly entering the MIN/MAX values.

Confirm your settings with the OK button.

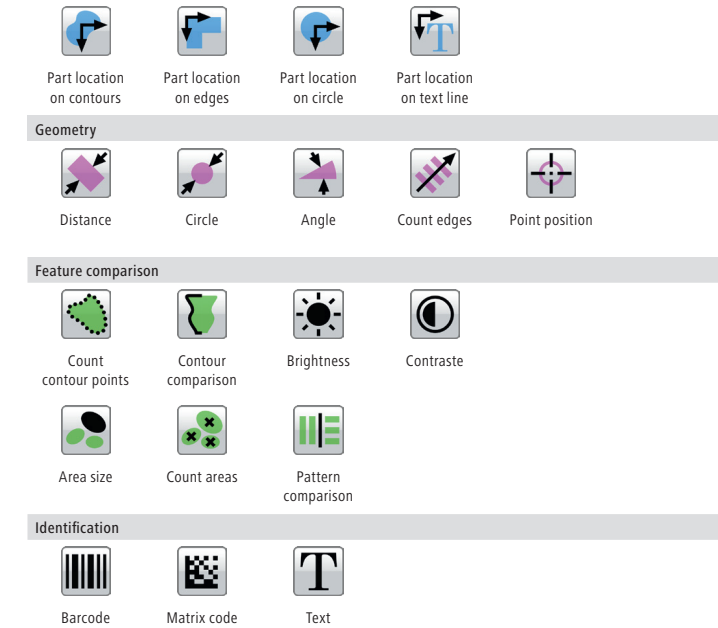

### 2. Check features

## 2. Add new feature checks

Now you can determine which features of the object to be checked.

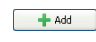

The command to link new feature checks is located in the right hand corner of the parameter area. With the ADD button, you can create a new feature check for your job.

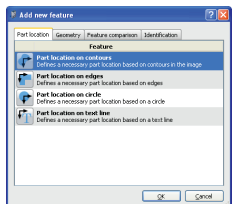

As each inspection process has tolerances with regard to the position of the test object, most jobs begin with part location. The part location searches for the reference edges of the test object and aligns all subsequent feature checks to these reference edges.

After selection of a feature check you can parametrize the feature to be checked. Each feature is optimized for just one inspection task and supplies a Pass (OK) or Fail (NOK) result.

The description of feature checks in detail is found in the information window of the Application Suite and in the technical documentation.

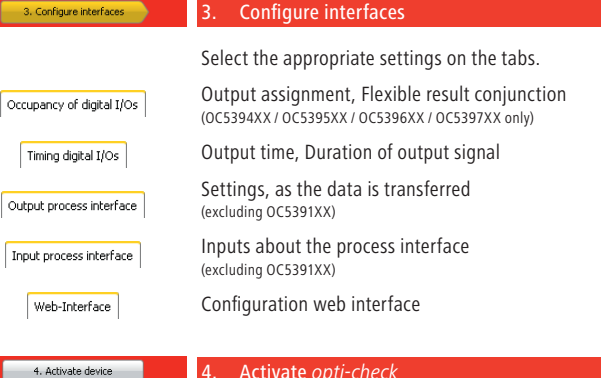

# 4. Activate *opti-check*

You can now activate *opti-check*. The Application Suite displays the current statistics of each feature check, the entire evaluation and live images

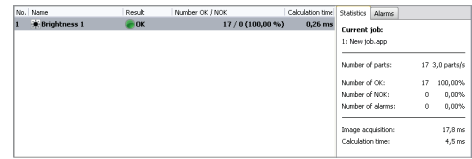

## Commissioning of Ethernet interface

Part location

To use *opti-check* in your network, you must assign the device a unique IP address. The default factory configuration is:

- 1. If your network has an DHCP server, the IP address will request from that server. You do not need any further manual adjustments.
- 2. If a valid IP address can not be determined within 15 seconds, the following network configuration is used: Default IP address: 192.168.0.250 (Subnet mask: 255.255.255.0)

## My device is not located in the selection list after launching the Application Suite?

- 1. Check that the power cable of *opti-check* is connected correctly.
- 2. Make sure that your PC and *opti-check* are connected in the same network.
- 3. Check the network settings of your PC, especially the IP address and subnet mask. Contact your administor possibly.
- 4. Make sure that each IP address is unique in your network!